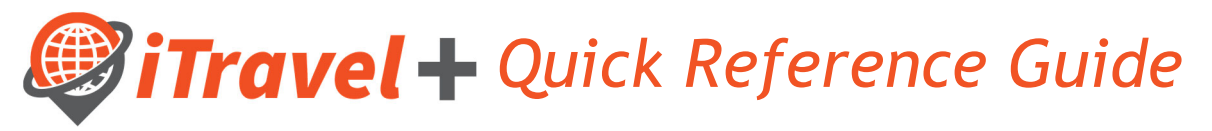

How to – Assign Request and Expense Delegates

Request Delegate: Allows an employee to act on behalf of another user on preparing, submit and view receipts for Travel Requests.

Expense Delegate: Allows an employee to act on behalf of another user on preparing, print, view, edit and submit expense reports, this includes Travel, Business Expense Reimbursements and Credit Card Reconciliation.

Login to iTravel+ through my.utrgv.edu, once on the landing page:

- 1. Click on "Profile" on the upper right hand corner
- 2. Click "Profile Settings", Click on "Request Delegates"

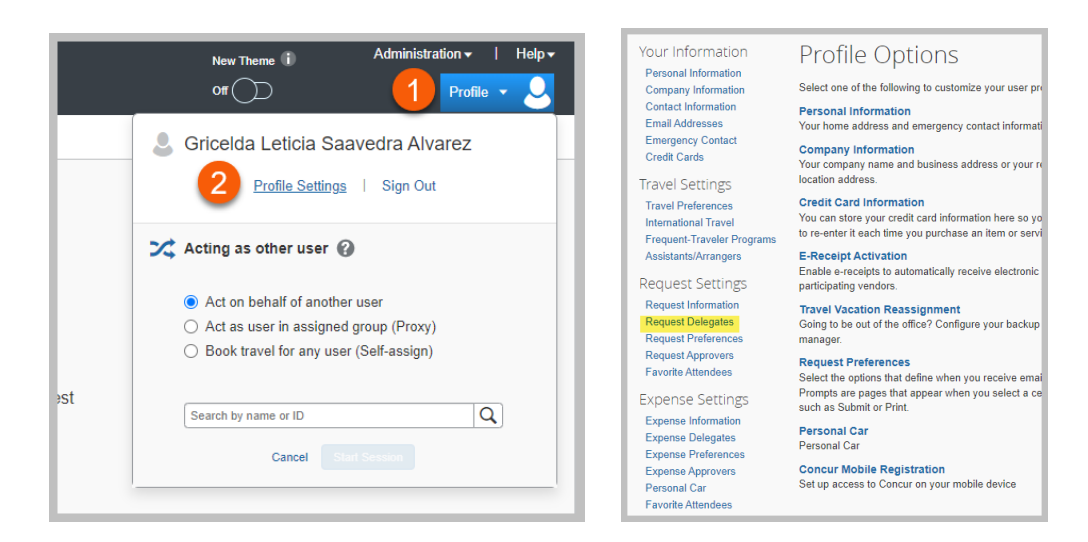

From the following screen users may assign / update their Request and Expense Delegates as needed.

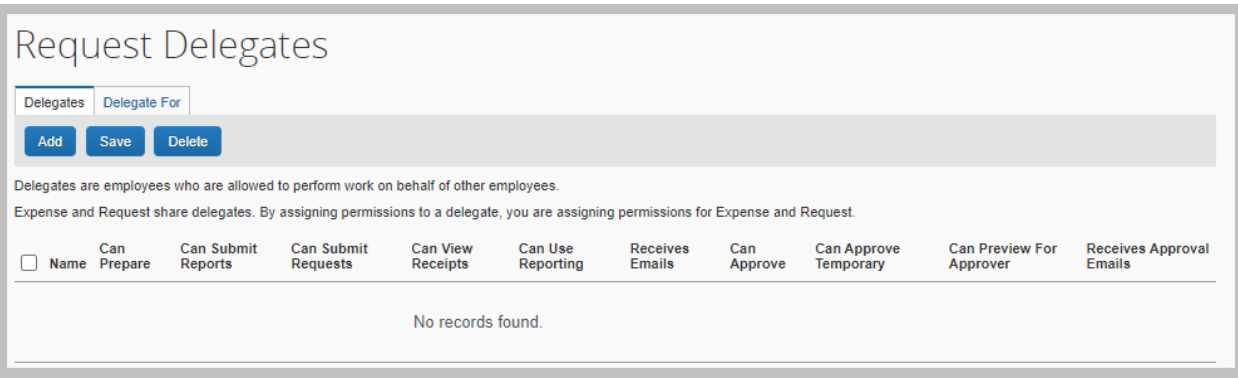

*Add a Delegate:* 

- a. Click the "Add" option
- b. Search for user by entering their name, email address or employee ID#
- c. Click "Add"

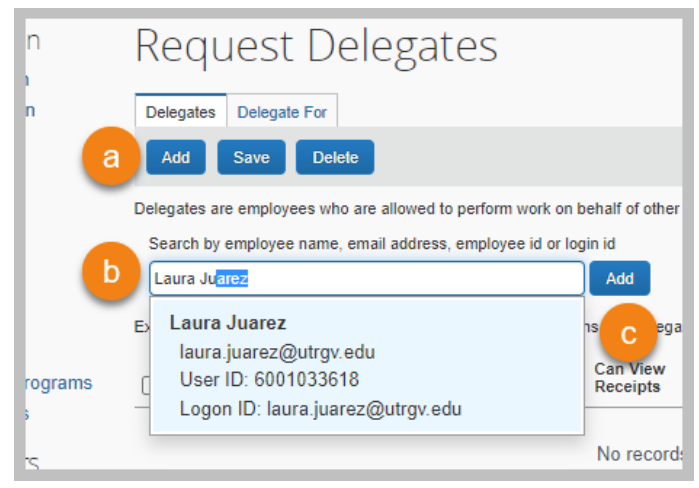

d. To assign the selected user as a "Request Delegate" click the "Can Submit Requests" option. Note that the "Can Prepare" and "Can View Receipts" options are automatically be checked off. If you Request Delegate will also be your Expense Delegate, select the "Can Submit Reports" option.

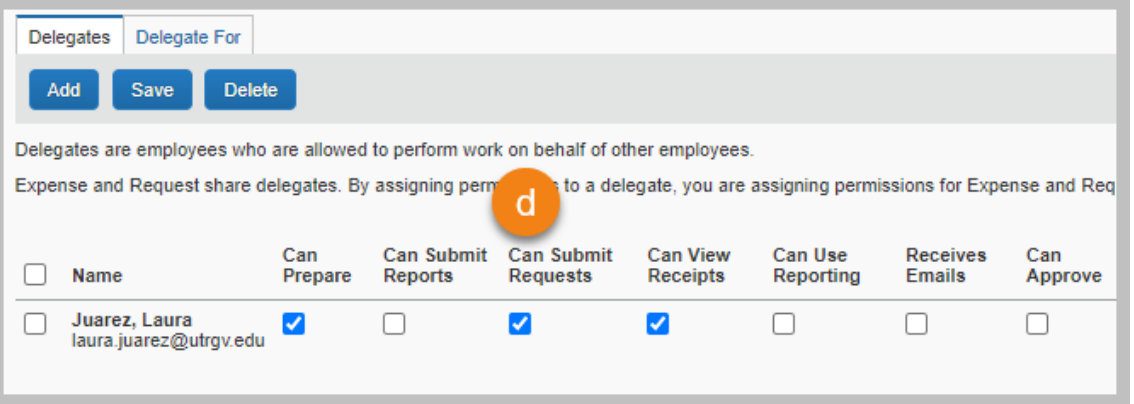

e. To assign the selected user as an "Expense Delegate" click the "Can Submit Reports" option. Note that the "Can Prepare" and "Can View Receipts" options are automatically be checked off. If you Expense Delegate will also be your Request Delegate, also select the "Can Submit Requests" option.

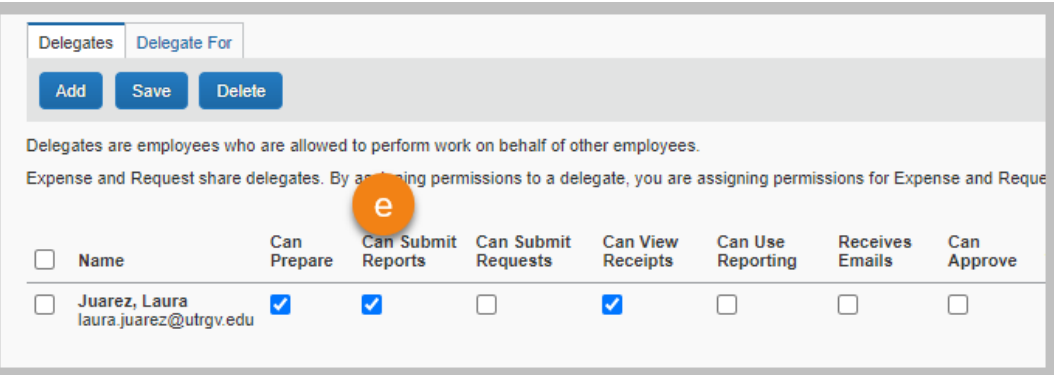

f. Save your changes

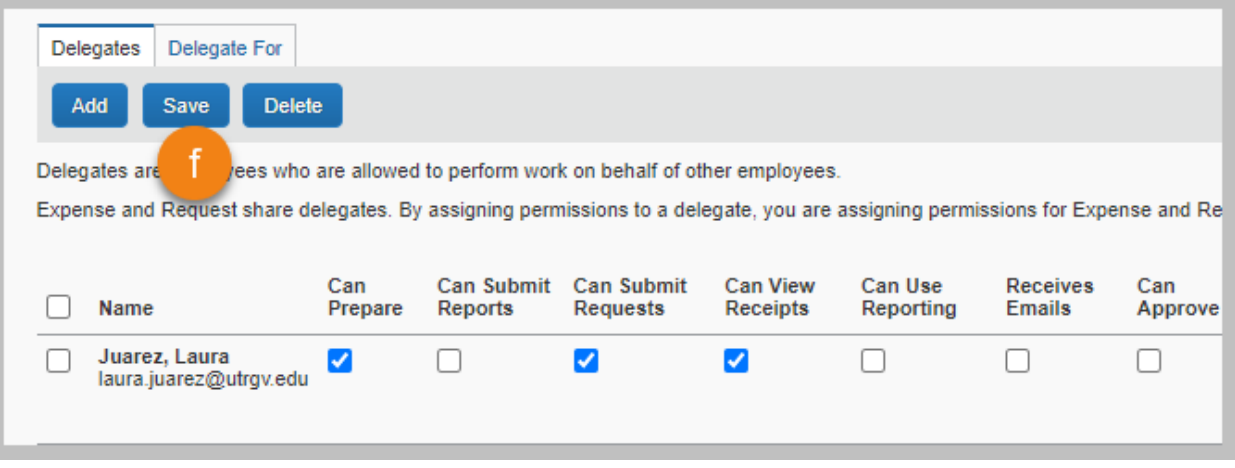

Example of selections for Request and Expense Delegates

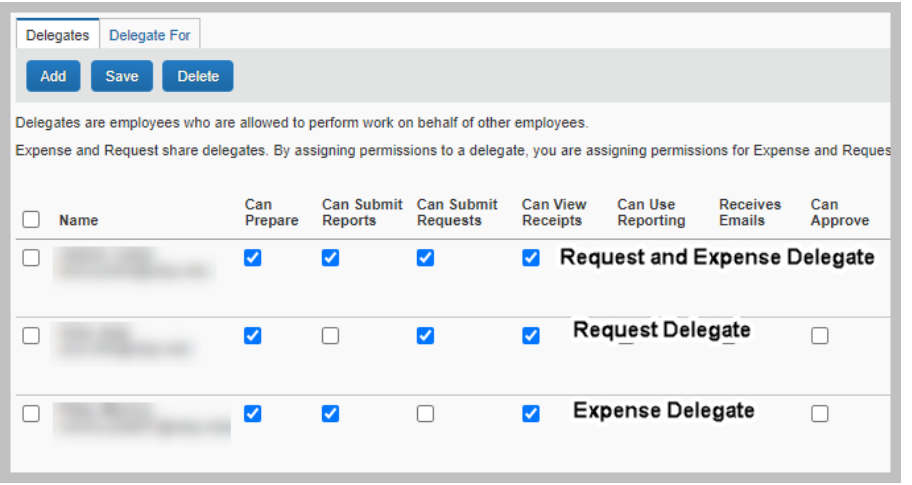

g. If user wants to verify what employees they are assigned to as Request or Expense Delegate click on the "Delegate For" tab. This list will show the name of employees that have assigned you as a Request or Expense Delegates.

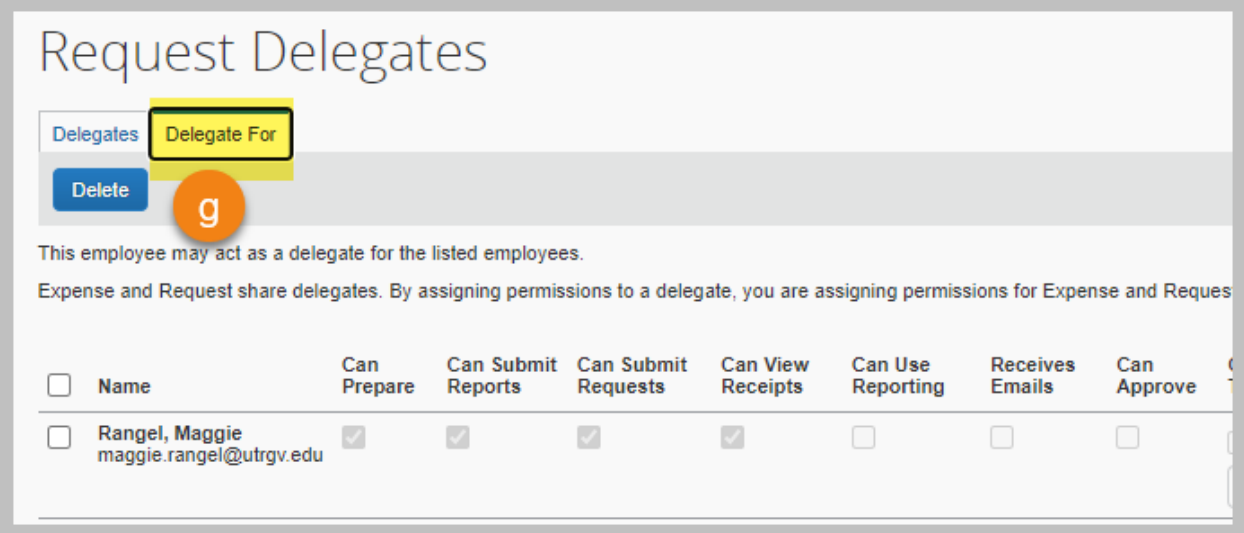